# SECTION FIVE: PRACTICE MANAGER USER GUIDES

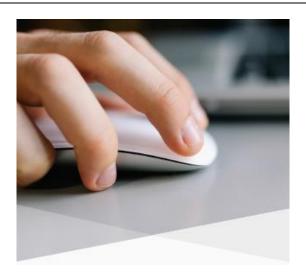

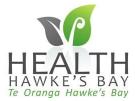

## **Out of Office Options**

! There are a number of options to manage patients email contacts and repeat prescriptions when staff are away

#### Option 1 Turn on the out of office reply This is an individual provider setting

Patients will see the wording "out of office" when selecting the staff member they are emailing. They will also receive the out of office reply that has been setup by the staff member.

! The Patients secure email will still be sent to the Medtech32 and ManageMyHealth **Patient Portal inbox** 

! Refer to the Message settings guide for instructions to activate out of office replies

#### Option 2 - Automatically forward to another staff member

- 1. In Medtech32 navigate to Setup/Staff Members
- 2. Select the staff member
- 3. Select the ManageMyHealth Tab
- 4. Select the start and finish date and the forward to Provider
- 5. Click: Save

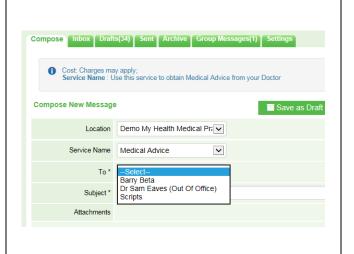

Code Name
BETA Barry Beta
BS Bill Smith A and M Joan Baker

JWH Jane White GP2 Patty Dickson

PD

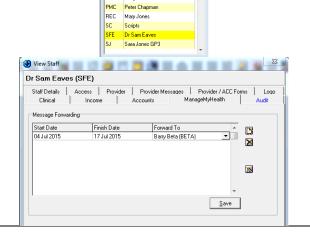

! Any messages sent will automatically appear in the Forwarded To Providers inbox. The patient will not be aware when sending the email that the Provider they selected is away unless the out of office reply is turned on

! Only new messages received after the start date will be forwarded

! Messages from patients will still display in the original Providers Patient Portal inbox on ManageMyHealth

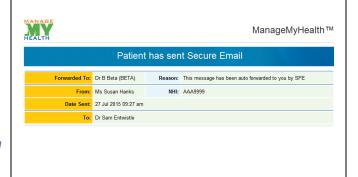

# Option 3 – Filter the Provider Inbox to view and respond to messages for another provider

- 1. Open the Provider Inbox
- 2. Click the filter icon
- 3. Select the Provider under the Attention to field
- 4. Click Ok

(The Version 21 Build 4737 release has update the Provider inbox filter so that any selections are reflected in both tabs)

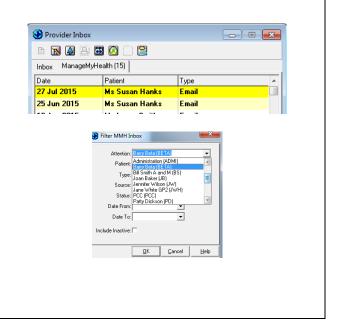

## **Checking the Log File**

The log file in Medtech32 displays the messages sent to and from the Patient Portal (and other services). This should be checked on a regular basis and is the first place to go to check if The Patient Portal is not working.

#### View the log file for the practice 1. Select Patient/Close Active Patient 2. Navigate to Help/Logs N 3. The log file will display for the entire practice. 11/06/2015 7:53:28 p. MMH Online Appointment Error Looks like no network connection available! 11/06/2015 3:18:28 p. MMH Online Appointment Error Looks like no network connection available! 11/06/2015 2:11:50 p. MMH Base Service Information A Message (RRP) has been imported from MMH (2407) 11/06/2015 2:11:50 p. MMH Base Service A Message (RRP) has been imported from MMH (2408) Information 4. Check the date and time is recent and 11/06/2015 2:11:50 p. MMH Base Service A Message (RRP) has been imported from MMH (2409) Information 11/06/2015 2:11:49 p. MMH Base Service Information A Message (RRP) has been imported from MMH (2405) there are no errors. 11/06/2015 2:11:49 p. MMH Base Service A Message (RRP) has been imported from MMH (2406) Information 11/06/2015 2:11:48 n MMH Base Service Information A Message (RRP) has been imported from MMH (2404) 11/06/2015 1:51:43 p. MMH Base Service A Message (RRP) has been imported from MMH (2402) Information 5. If the time is not recent or there are 11/06/2015 1:51:43 p. MMH Base Service A Message (RRP) has been imported from MMH (2403) 11/06/2015 1:51:42 p. MMH Base Service Information A Message (RRP) has been imported from MMH (2401) errors, restart your Medtech Service on the Server (Not the Server or Medtech32) 6. If there is no change contact Medtech Support ! You may need to contact your IT Support person to do this View the log file for an individual patient 1. With the correct patient on the palette navigate to Help/Logs A Message (RRP) has been imported from MMH (2406) 11/06/2015 2:11:48 p. MMH Base Service Information A Message (RRP) has been imported from MMH (2404) 11/06/2015 1:51:43 p. MMH Base Service Information A Message (RRP) has been imported from MMH (2402) 2. Check the date and time is recent and 11/06/2015 1:51:43 p. MMH Base Service A Message (RRP) has been imported from MMH (2403) 11/06/2015 1:51:42 p. MMH Base Service Information A Message (RRP) has been imported from MMH (2401) there are no errors. 10/06/2015 1:28:14 p. MMH Base Service Patient Demographics data (1): HANKS, SUSAN (M000991) Information Refer to the instructions above if any issues Filter Logs Filter the Log file Patient: ---1. Click the filter icon Level 2. Select Application to filter for Date From: Date To: different products - i.e. MMH or SMS etc. Active Patient Only 3. Select level to filter for different OK Cancel Help status

# **Removing Access When Staff leave the Practice**

When a staff member or patient leaves the practice, you should remove their access from The Patient Portal. To do this you must remove their Patient Portal permissions.

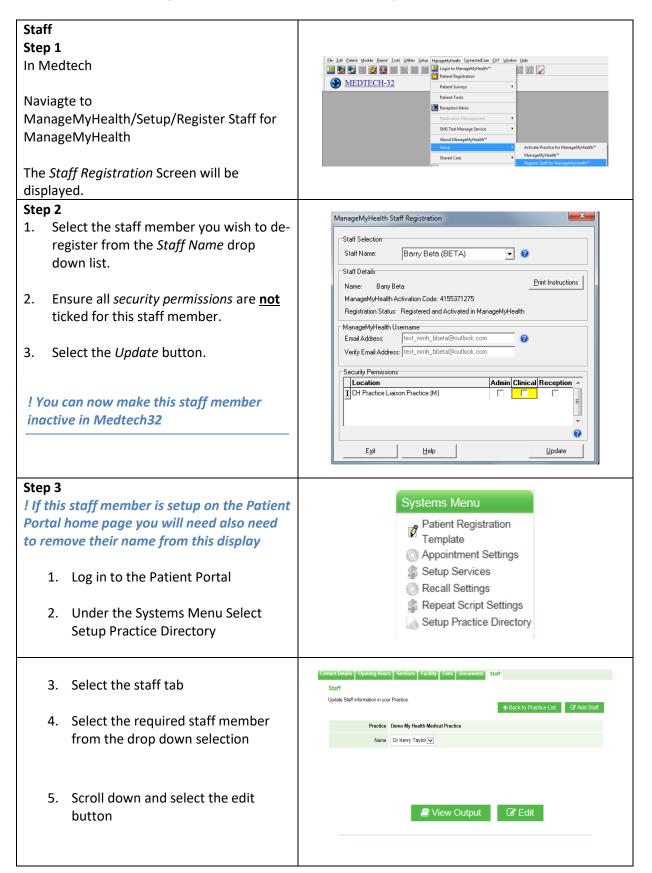

- 6. Remove the tick from "works at"
- 7. Click Update

! NB, this staff members name will no longer be displayed to the patient on the home page, however you are not able to remove them from this list

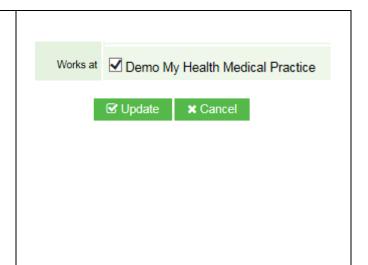

# **Changing Patients Health Summary Status**

If in the future your practice wishes to change patient the health summary default settings for patients already registered in the patient portal i.e. patients will now have access to their consult notes, a manual process for each patient must be followed

! You may wish to send your patients a group email message to advise them of the changes

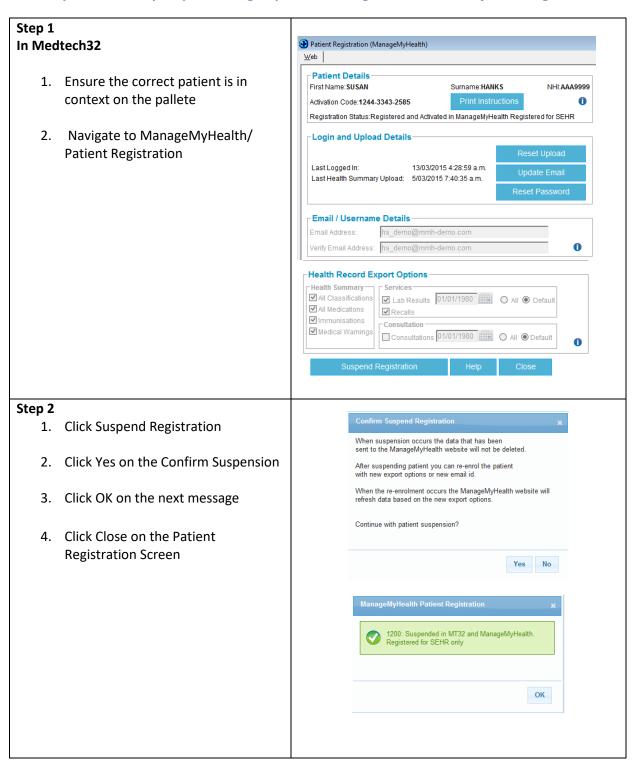

#### Step 3

- 1. Reopen the Patients registration screen
- 2. Update the details as required
- 3. Click Re-Register
- 4. Click Ok

! The patient will get a confirmation email from the Patient Portal informing them their account has been reset. There is no action required by them.

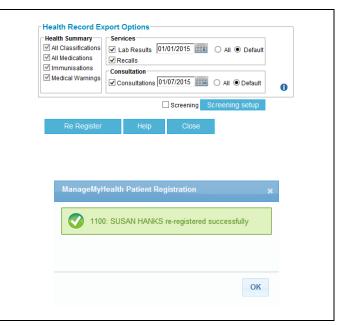

# **Patient Registration Numbers Query Builder**

This guide provides you with information on how to import and run the Patient Registration Numbers query builder. This query builder can be modified to include demographic information which is not available in the Usage Reports in the Patient Portal

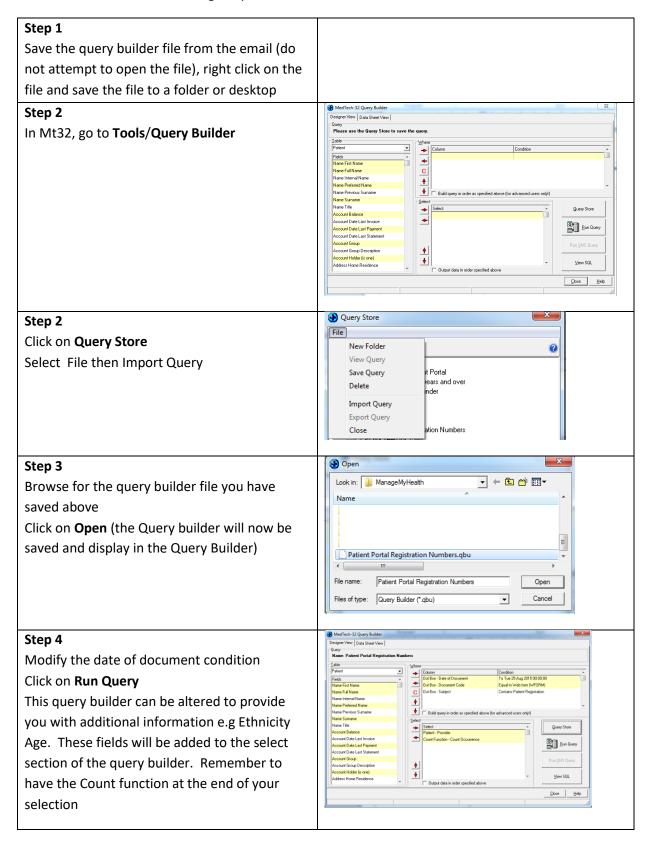

# **Patient Portal Website Quick Guide**

Services

This guide provides you with a quick reference on where to go in the Patient Portal to make changes

#### **Practice Menu** Practice Menu Setup your Profile 🔎 Search Patients Search for patients Inbox My Appointments View All appointments made by Post to Notice Board patients Group Message View Email messages My Profile Send a group email to patients Post update messages to patients **Usage Menu** Usage Menu Reports on numbers of different types of e-services used by patients S Usage Reports Usage Statistics Reports on numbers of emails, patients Staff List activated etc. Practice Helpdesk View the list of staff registered **Systems Menu** Setup e-services/terms and conditions Systems Menu Patient Registration Edit practice home page, practice Template hours, patient fees Appointment Settings Setup Services **Edit Patient Terms and Conditions** Recall Settings Edit Appointment terms and conditions Repeat Script Settings Setup Practice Directory Turn on/off recall reminder Repeat Prescription terms and conditions - also available in Setup

## **Group Messages & Notice Board Messages**

You are able to contact your patients more easily with The Patient Portal by sending group messages or adding new notice board posts, which will be available to all of your patients registered on the Patient Portal

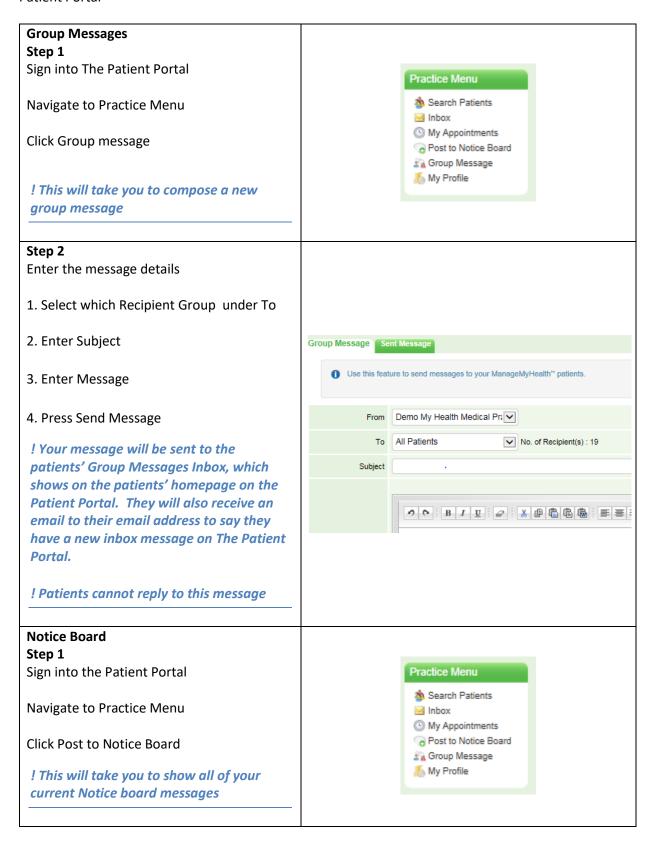

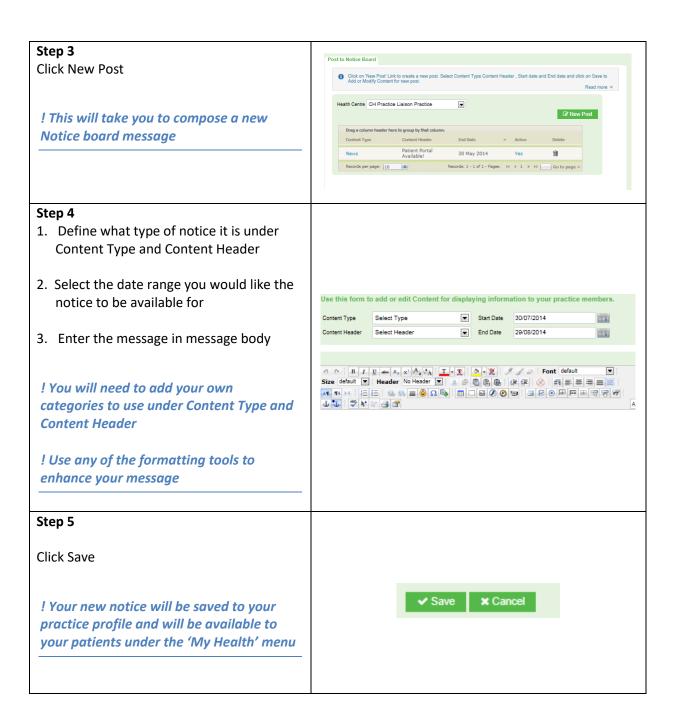

## **Usage Reports and Statistics**

The usage report and usage statistics are useful tools to find out how your staff and your patients are using The Patient Portal

#### **Usage Statistics**

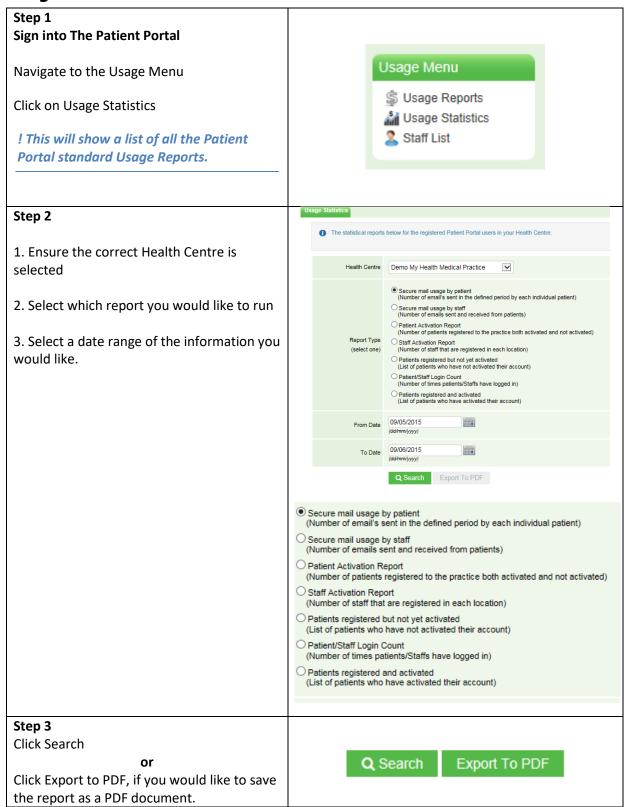

#### **Usage Report**

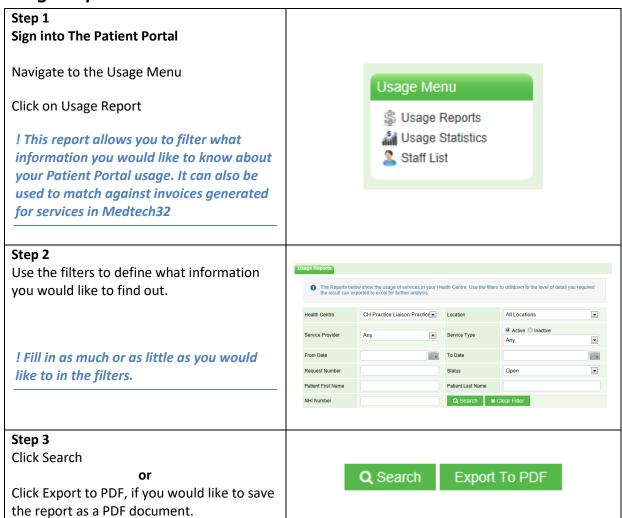

## **Increasing Patient Numbers**

This guide provides you with suggestions on how you can increase the number of patients registered to the Patient Portal

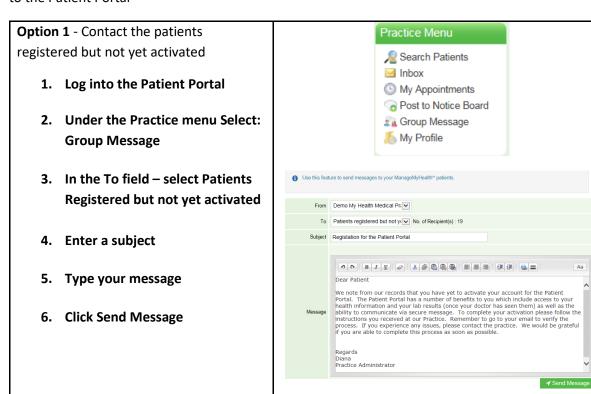

**Option 2** - Make the Patient Portal available to all of your patients

- 1. Ensure the Patient Portal
  Brochures and posters are
  displayed in your waiting room
  and consultation rooms
- 2. Confirm who is registering patients and where this will be done. Some GP's are registering patients in their consult time

NB: Asking patients to come back to register may be a missed opportunity

! Ensure all of your practice staff are familiar with the patient portal and are able to answer any questions patients may have

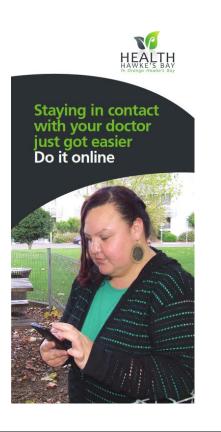

| Option 3 – Market the Patient Portal to |                                                                                                    |  |  |
|-----------------------------------------|----------------------------------------------------------------------------------------------------|--|--|
| Patients                                | 5                                                                                                    |  |  |
| 1.                                      | Add information to your Practice website                                                                                |  |  |
| 2.                                      | Add information to your Practice newsletter                                                                             |  |  |
| 3.                                      | Send Patients a text message<br>with information on the Patient<br>Portal and inviting them to come<br>in and register  |  |  |
| 4.                                      | Add a Patient Portal brochure to any mail outs i.e statements/invoices                                                  |  |  |
| 5.                                      | Offer to patients when they phone the practice for a repeat prescription                                                |  |  |
| 6.                                      | Hand out to all patients at reception                                                                                   |  |  |
| 7.                                      | Offer to all new patients who are of eligible age, attach the brochure to enrolment forms                               |  |  |
| Option 4 - Target to specific groups of |                                                                                                    |  |  |
| patients                                |                                                                                                    |  |  |
| 1.                                      | Advise patient who are sending your emails that you will no longer be communicating with patients through general email |  |  |
| 2.                                      | Send brochure via mail or email<br>(available on the Pinnacle<br>website)                                               |  |  |
| Query E                                 | Builder                                                                                                    |  |  |
|                                         | Target Patients with specific conditions i.e. diabetics                                                                 |  |  |

- 4. Setup an outbox document with information on the patient portal
- 5. Build and run a query builder to find these patients
- 6. Merge this query to the outbox document you have created

Option 5 - Set targets for staff.

Use the Patient Portal Registration Querybuilder and Registration tracking graph to assist you with this

> Create a challenge for staff to talk to X number of patients per day or per week about registering

> > or

2. Challenge staff to register X number of patients per day or per week.

NB: Consider a competition and creating a visual display in your staff room of the results

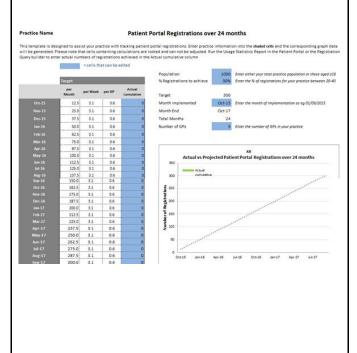

# **Icon Guide**

This Guide lists the different Patient Portal Icons that are available in Medtech32 and their use

| Green Patient Portal Icon  Patient is Registered for the Patient Portal (or no patient is on the palette)  The Patient may also be registered for one or more of Medic Alert, Beating the Blues | HEATH |
|----------------------------------------------------------------------------------------------------|-------|
| Orange Patient Portal Icon Patient Is not Registered for the Patient Portal Click to register the patient                                                                                       | HEAUN |
| Compose secure message Icon  Click on the icon to send the patient a secure message                                                                                                    |       |
| Compose Email Icon not enabled  The patient on the palette is not registered for the Patient Portal                                                                                             |       |
| Patient Portal Registration Icon Click to Register the Patient                                                                                                    |       |
| Reception inbox Icon View and action administration emails, change of address/phone numbers and appointment notifications from patients                                                         |       |

## **Logging In to the Patient Portal**

Step 1 to using the Patient Portal is knowing how to login. There are two ways to login to The Patient Portal, these are outlined below.

! You must be registered with The Patient Portal and have activated your account to login.

#### Option 1

#### Within Medtech

Once you have activated your account, the easiest way to access The Patient Portal is via Medtech.

1. Click on the MMH icon on your toolbar in Medtech

! If a patient is on the palette and the MMH icon is Green, this patient is registered for the Patient Portal

! Medtech and the Patient Portal have a single sign-in approach, so by clicking this icon in Medtech, you will be automatically signed into your Patient Portal account and will not need to enter your password

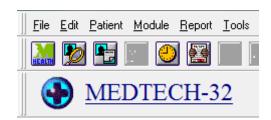

#### Option 2

#### From a browser

If you do not have access to Medtech, you can login to The Patient Portal from any web browser.

- 1. Open an internet browser to www.managemyhealth.co.nz
- 2. Click on Secure Login
- 3. Enter your Username/Email address and password
- 4. Click Login

! This will log you into your Patient Portal account

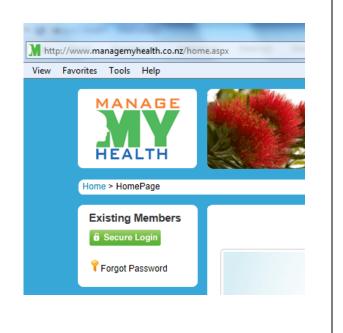